# **QB Maps**

## **URL Explained**

http://www.quickbaseutilities1.com/XXXXXX/QB

Maps/default.aspx?clientid=Q999&appid=bbbbbbbbb&QB\_DBID=bbbbbbbbb&query={'10'.EX.'CountyName'}&clist=3.71.70.6.7.8.9.

10.11.72.12.47.35&W=1200&H=700&zoom=6&apptoken=bbbbbbbbbbbbbbbbbbbbbbbbbbbb";

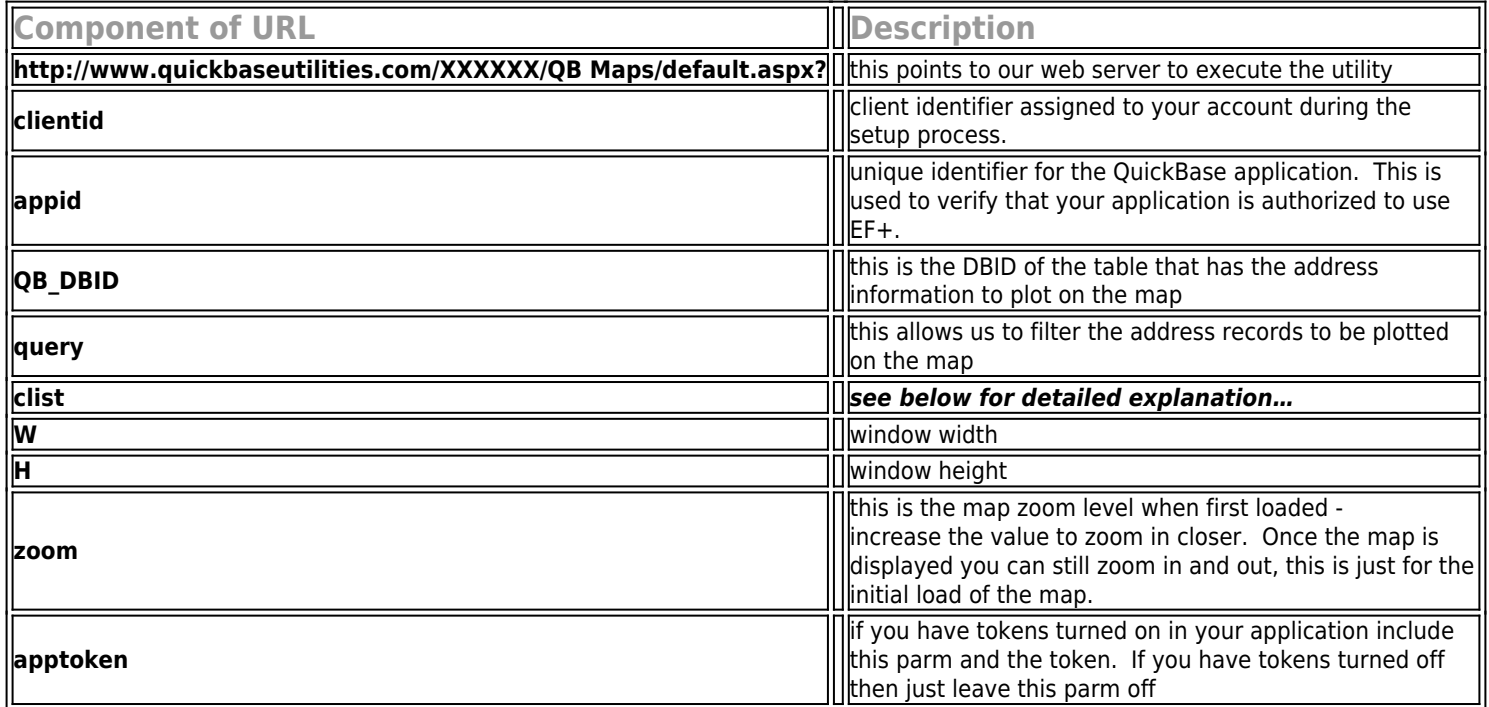

**clist** - (column list) this is an important parameter and must be in the following order otherwise the tool will not work properly. The #'s represent the field id's from your table with the data to map. The numbers below will more than likely vary from table to table, it is important to pass the data in this EXACT order. These values below are an example and are used to show how we plot the map in our demo application, the numeric values below are the field id #'s in the Properties table.

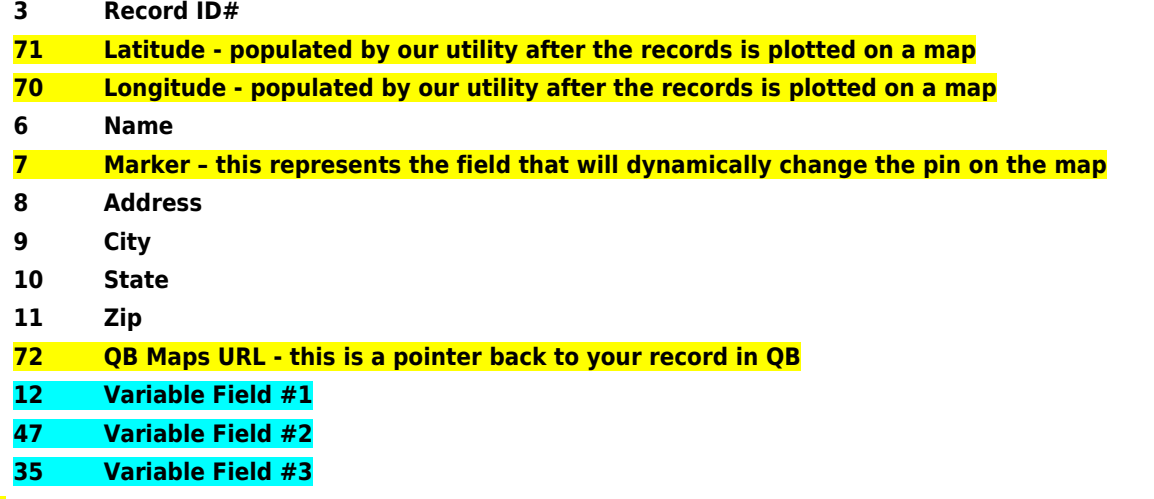

\*\*Note - We add these 4 fields to your table

The markers or pins that appear on the map can be controlled by you. The marker field is a formula text field that can be setup to check the value of some other field(s) in your table to vary the marker color and letter.

Ex. In our example we check the Property Type field and vary the pin on its values with this formula:

**Case([Property Type],"Duplex","D-Blue","Sfr","S-Green","Condominium","C-Yellow","D-Blue")**

#### Available Pin Colors

- Blue
- PaleBlue
- Red
- $•$  Green
- DarkGreen
- Brown
- Yellow
- Purple
- Pink
- Orange

All letters A – Z are available for each color

\*\*Note – These are the 3 custom field that appear in the middle of the popup in the map. You can change these to display whatever data you want. If the field is a date field, currency field or a numeric field prefix the column number with either a D, \$ or N respectively and we will format the data as such. Ex. D12 or \$13 or N15. Simple text fields do not require a prefix.

## **Including a Second Table**

To map additional data from a secondary table as well as the main table, include a second set of parameters as follows: **URL**

http://www.quickbaseutilities1.com/XXXXXX/QB

Maps/default.aspx?clientid=Q999&appid=bbbbbbbbb&QB\_DBID=bbbbbbbbb&query={'10'.EX.'CountyName'}&clist= 3.71.70.6.7.8.9.10.11.72.12.47.35

&QB\_DBID2=bbbbbbbbb&query2={'3'.GT.'0'}&clist2=3.14.15.6.16.7.8.9.10.17.11.12.13

&W=1200&H=700&zoom=8&apptoken=bbbbbbbbbbbbbbbbbbbbbbbbbbbb";

Include 3 new parameters for the second table

- 1. QB\_DBID2
- 2. query2
- 3. clist2

### **Finding Locations Surrounding a Selected or Target Location**

To generate a map where you want to select a target location and then plot the locations surrounding that target using a specific # of miles from the target, use the following:

http://www.quickbaseutilities1.com/XXXXXX/QB

Maps/default.aspx?clientid=Q999&appid=bbbbbbbbb&QB\_DBID=bbbbbbbbb&query={'10'.EX.'CountyName'}&clist= 3.71.70.6.7.8.9.10.11.72.12.47.35&QB\_DBID2=bbbbbbbbb&query2={'3'.EX.'[Record ID#]'}&clist2=3.14.15.6.16.7.8.9.10.17.11.12.13&apptoken=bbbbbbbbbbbbbbbbbbbbbbbbbbbbbbb<mark>&dist=y&rad=10</mark> &W=1200&H=700&zoom=17";

• dist=y - this tells us to calculate a distance between the SINGLE record returned from the "query2" query

• rad=10 - this is the # of miles or distance from the target location. It can be less than a mile as well...Ex. use .25 for 1/4 of a mile This setup usually involves creating a formula URL field in the table of the target location. It is important to note that the second query must only return 1 location, which is the target location. The first query will bring back all of the properties that meet other criteria you desire, and then the tool will filter them further based on the radius value.

Here is an example of a formula field that provides links for a predefined set of radius'. So this will display a map of all of the property records that surround this client record.

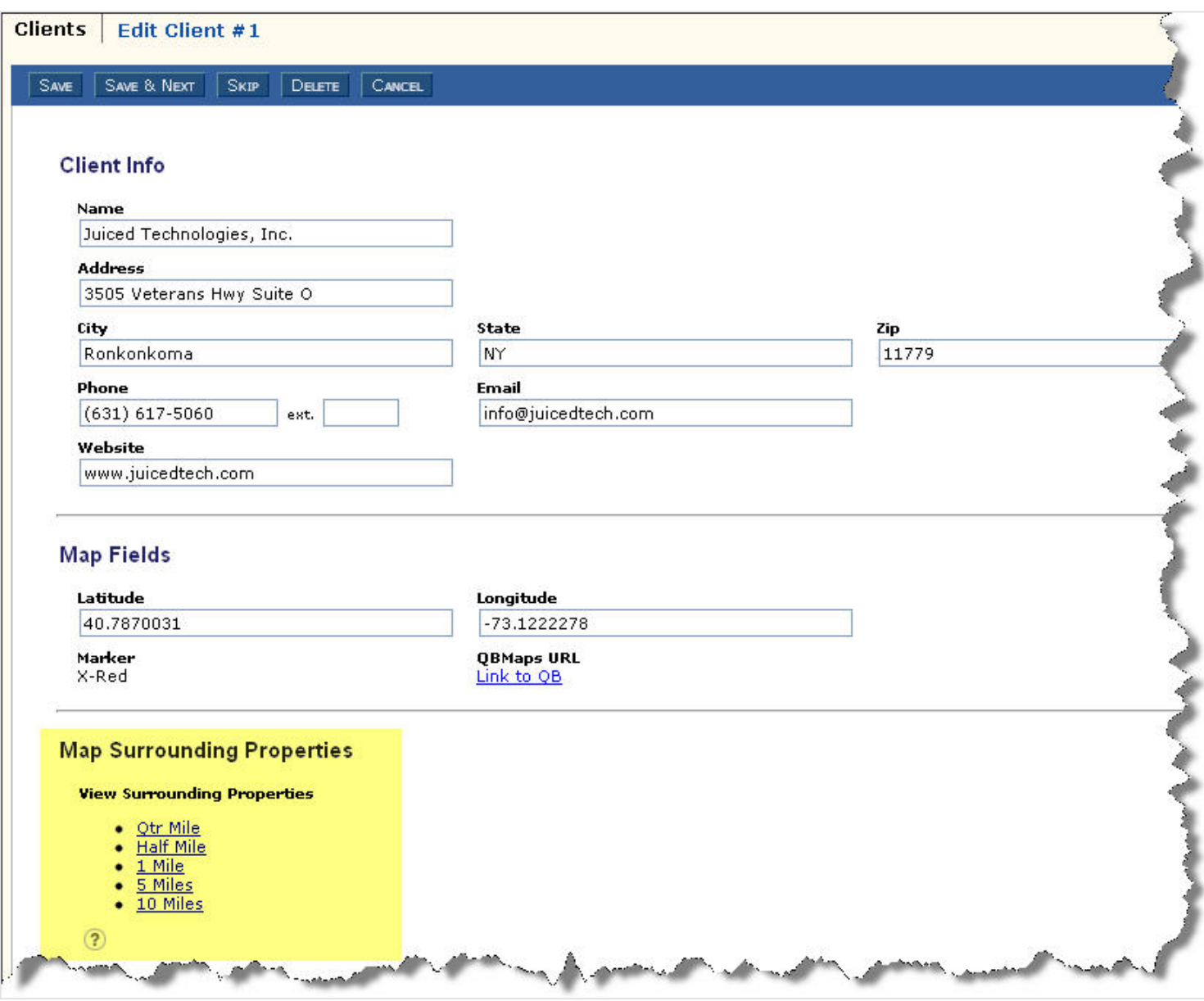

#### **Here is the code for that formula text field:**

//first portion is the contacts surrounding the target //second portion is the target contact var text mapurl = "https://www.quickbaseutilities1.com/Juiced/QB Maps/default.aspx?" & "clientid=Q2" & "&appid=bdtmpnmx5" & "&QB\_DBID=bdtmm652j" & "&query={'10'.EX.'Nassau'}OR{'10'.EX.'Suffolk'}" & "&clist=3.21.22.26.27.25.8.11.9.23.\$20.N13.N16" & "&QB\_DBID2=" & Dbid() & "&query2={'3'.EX.'"& [Record ID#] &"'}" & "&clist2=3.14.15.6.16.7.8.9.10.17.11.12.13"; var text qtr = "&dist=y&rad=.25&W=1200&H=700&zoom=17"; var text half = "&dist=y&rad=.5&W=1200&H=700&zoom=15"; var text mile = "&dist=y&rad=1&W=1200&H=700&zoom=15"; var text five = "&dist=y&rad=5&W=1200&H=700&zoom=13";

```
var text ten = "&dist=y&rad=10&W=1200&H=700&zoom=11";
"<ul>"&
"<li><a href=\"" & $mapurl & $qtr & "\" target=_blank>Qtr Mile</a>" &
"<li><a href=\"" & $mapurl & $half & "\" target=_blank>Half Mile</a>" &
"<li><a href=\"" & $mapurl & $mile & "\" target=_blank>1 Mile</a>" &
"<li><a href=\"" & $mapurl & $five & "\" target=_blank>5 Miles</a>" &
"<li><a href=\"" & $mapurl & $ten & "\" target=_blank>10 Miles</a>"
& "</ul>"
```